# ZV-Auftrag Formular

#### Hauptseite > Zwangsvollstreckung > ZV-Auftrag Formular

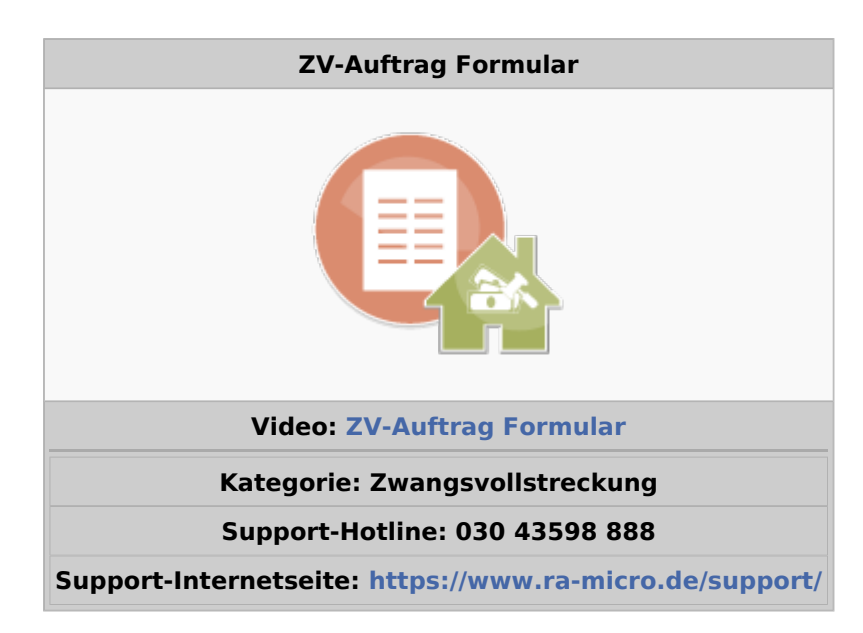

#### **Inhaltsverzeichnis**

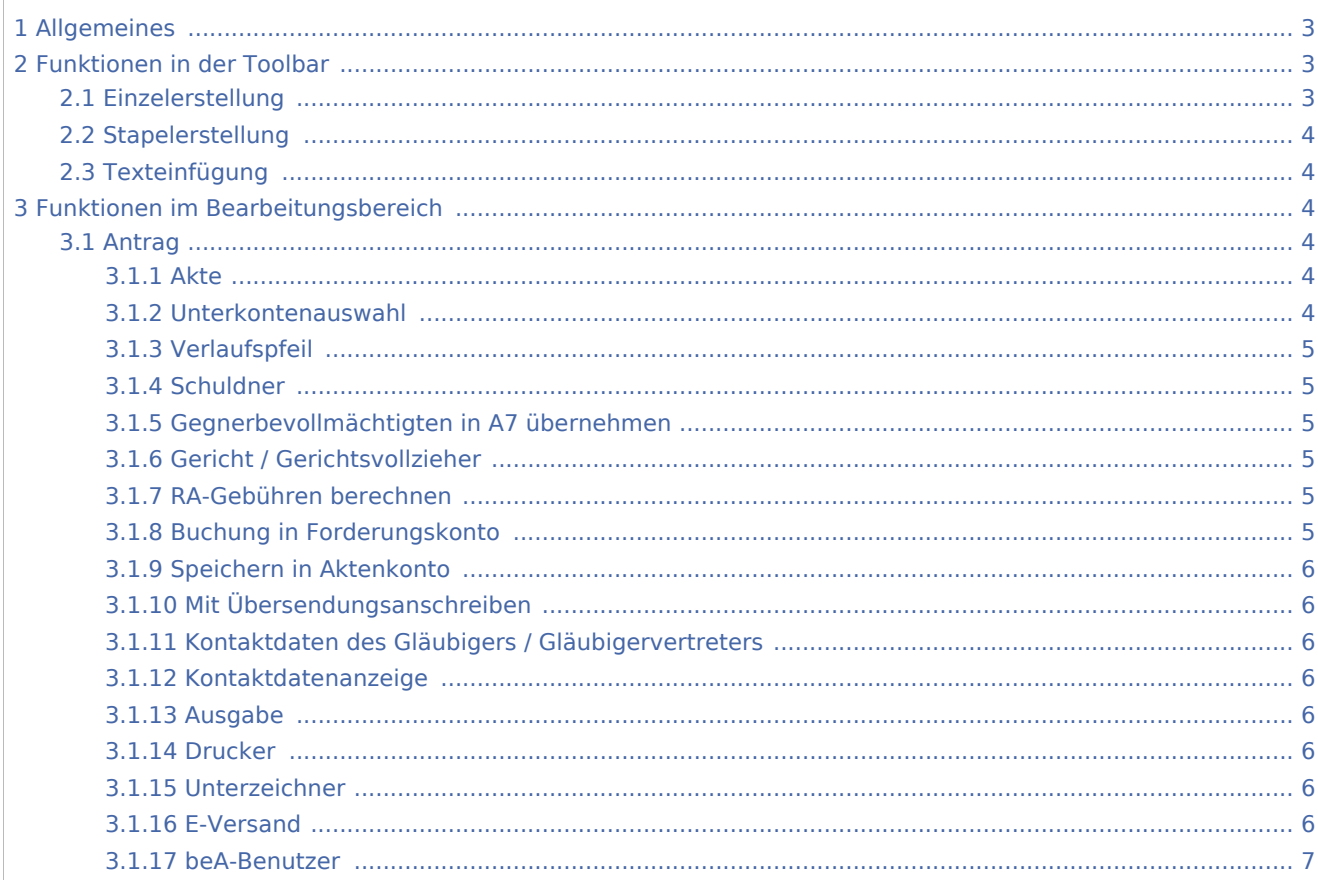

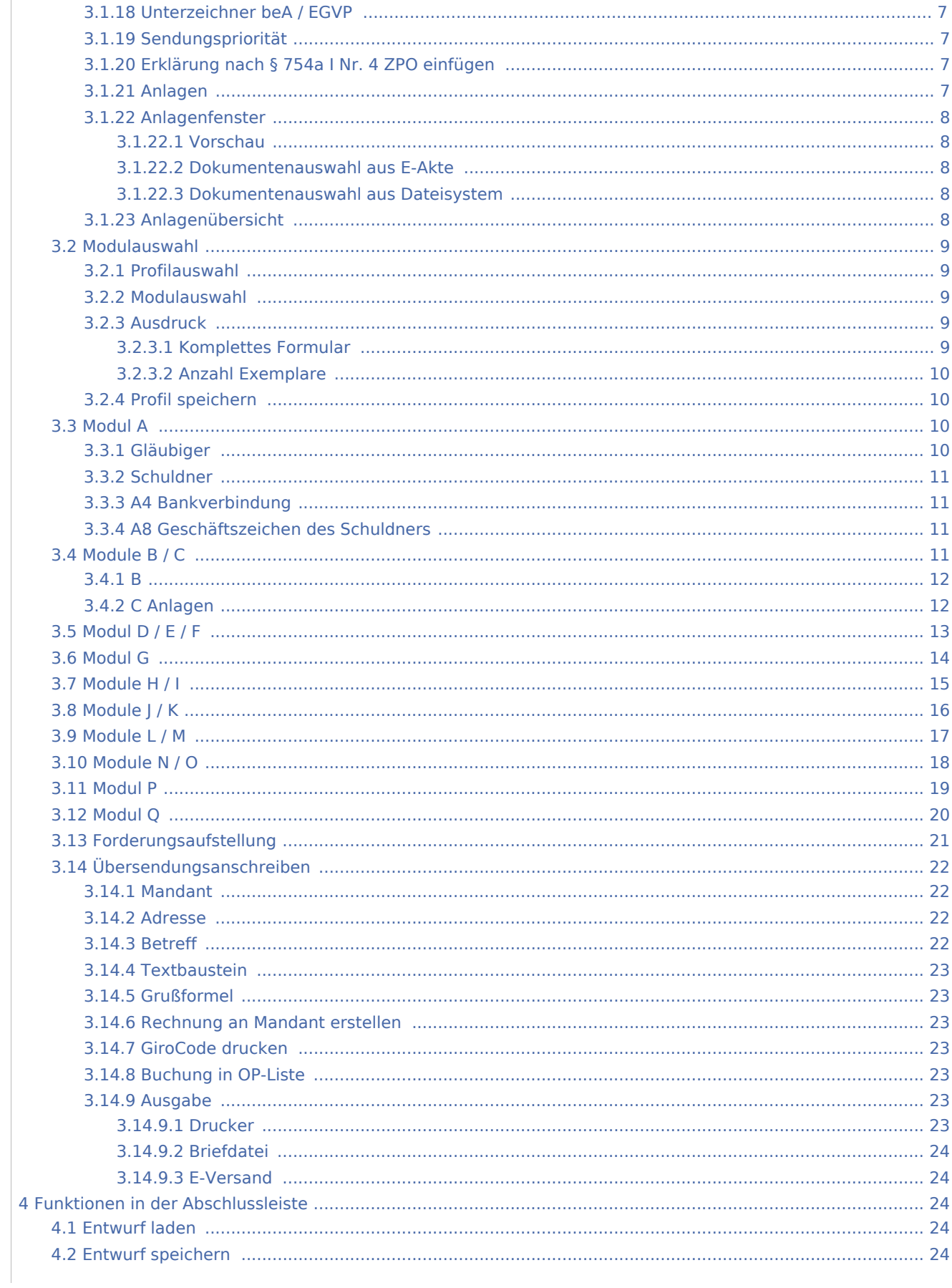

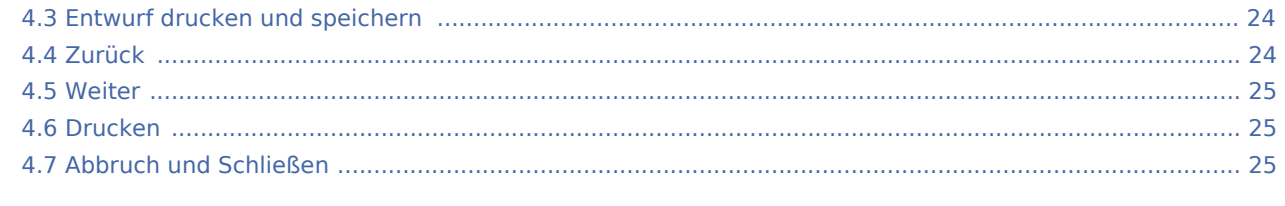

# <span id="page-2-0"></span>Allgemeines

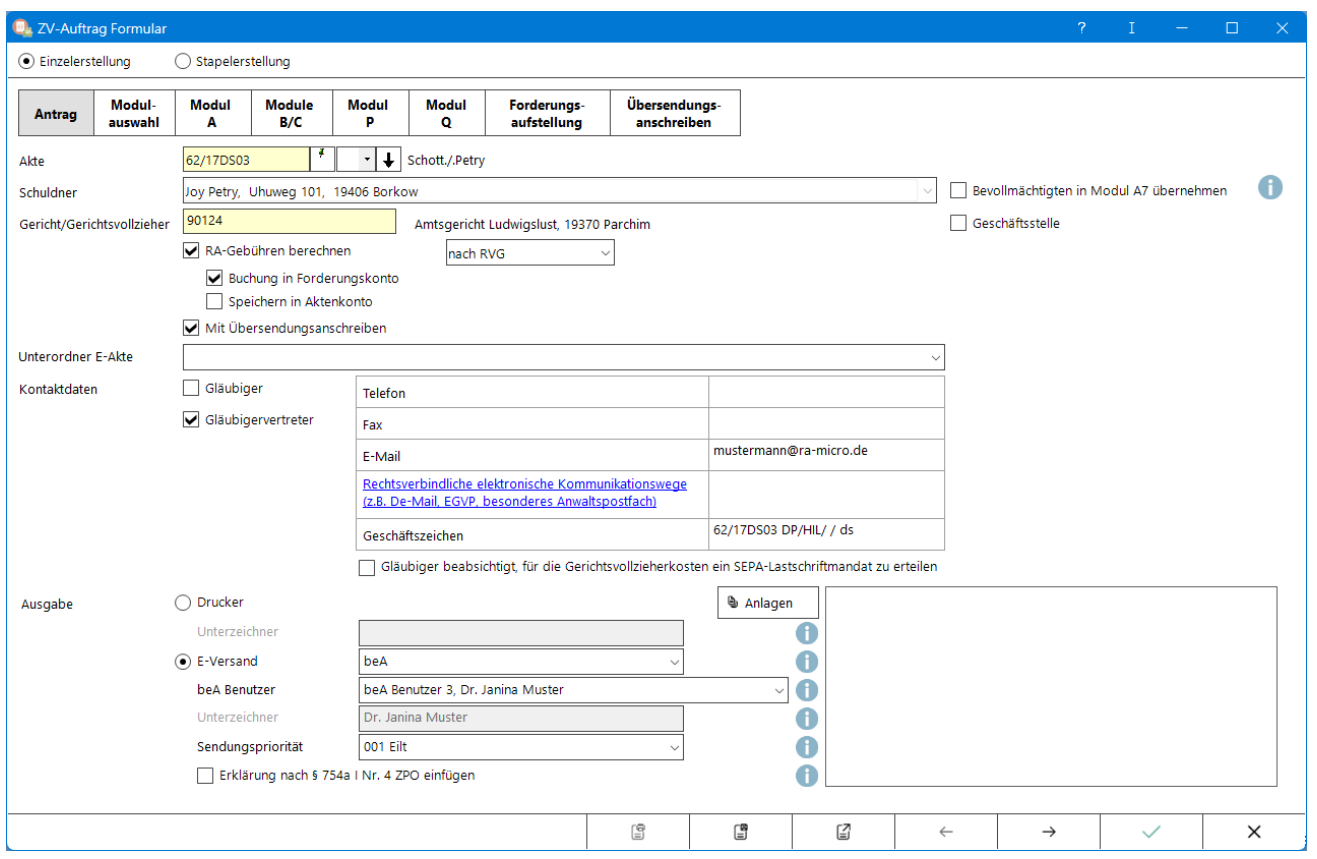

Mit der GVFV (Gerichtsvollzieherformularverordnung) ist zum 01.04.2016 für die Beauftragung der Zwangsvollstreckung von Geldforderungen ein verbindlich zu nutzendes Formular eingeführt worden.

Für die Zwangsvollstreckungsaufträge, die nicht wegen Geldforderungen erteilt werden sollen, finden sich weiterhin Textbausteine in der Funktion [ZV-Auftrag.](https://onlinehilfen.ra-micro.de/index.php/ZV-Auftrag)

Die Vermögensauskunft wird nunmehr im ZV-Auftrag Formular über das Modul G beantragt.

# <span id="page-2-1"></span>Funktionen in der Toolbar

## <span id="page-2-2"></span>Einzelerstellung

Ermöglicht die Erstellung eines Zwangsvollstreckungsauftrages für eine einzelne Akte

## <span id="page-3-0"></span>Stapelerstellung

Hauptartikel → [ZV-Auftrag Formular - Stapelerstellung](https://onlinehilfen.ra-micro.de/index.php/ZV-Auftrag_Formular_Stapelerstellung)

## <span id="page-3-1"></span>**Texteinfügung**

Der Button Texteinfügung ist nur sichtbar, wenn auf der Registerkarte ein Freifeld editiert werden soll. Über diesen können individuelle, häufig wiederkehrende Formulierungen abgelegt und eingelesen werden.

# <span id="page-3-2"></span>Funktionen im Bearbeitungsbereich

## <span id="page-3-3"></span>Antrag

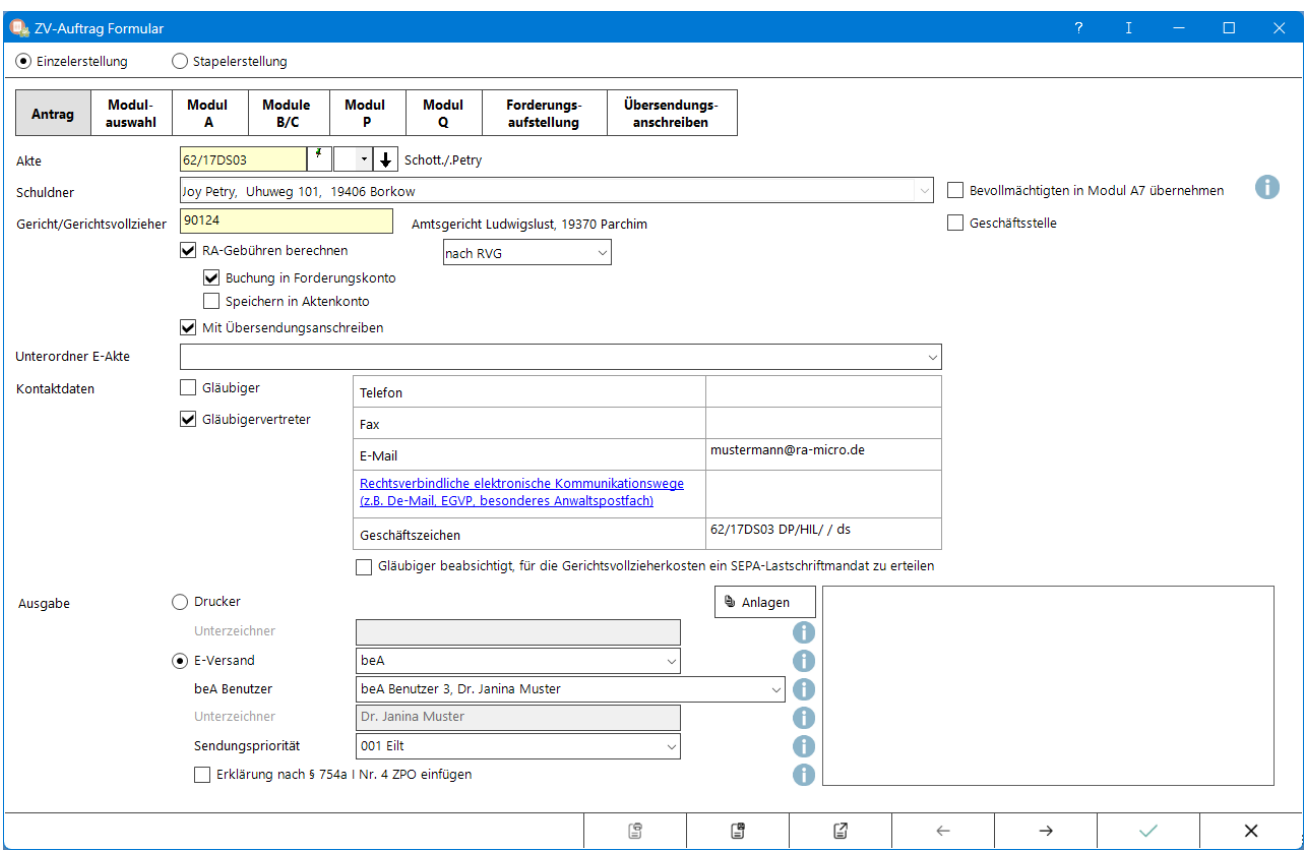

## <span id="page-3-4"></span>**Akte**

Die zur Akte gehörende Nummer des Forderungskontos oder Unterkontos wird eingegeben. Wenn diese nicht bekannt ist, kann sie ermittelt werden.

Auch nach Ablage der Akte kann weiter auf die Forderungskonten und Unterkonten zugegriffen werden, sofern diese zuvor im Rahmen der Programmfunktion [Akte ablegen](https://onlinehilfen.ra-micro.de/index.php/Akte_ablegen) bei den Ablageoptionen als nicht zu löschen ausgewählt wurde.

#### <span id="page-3-5"></span>**Unterkontenauswahl**

Hier kann zum eingegebenen Aktenzeichen das Unterkonto ausgewählt werden.

## <span id="page-4-0"></span>**Verlaufspfeil**

Es kann aus dem Verlauf der zuletzt eingegebenen Akten eine Akte gewählt werden.

## <span id="page-4-1"></span>**Schuldner**

Sind in [Foko anlegen](https://onlinehilfen.ra-micro.de/index.php/Foko_anlegen) mehrere Schuldner erfasst, kann in der Auswahlliste gewählt werden, gegen welche (n) Schuldner die Maßnahme erstellt werden soll. Wird die Maßnahme gegen alle Schuldner erstellt, wird in der Vergütungsberechnung die anfallende Anwaltsgebühr mit der Anzahl der Schuldner multipliziert, da mehrere eigenständige Vollstreckungsmaßnahmen vorliegen, für die jeweils eine Gebühr berechnet werden kann. Soll die Maßnahme gegen nur einen Schuldner erstellt werden, können die anfallenden Kosten gesamtschuldnerisch oder einzelschuldnerisch verbucht werden. Das Programm schlägt standardmäßig vor, die Kosten der Maßnahme gesamtschuldnerisch in das Forderungskonto zu verbuchen.

### <span id="page-4-2"></span>**Gegnerbevollmächtigten in A7 übernehmen**

Der in der Akte als Beteiligter gespeicherte Gegnerbevollmächtige wird im Formular unter Modul A7 eingetragen. Soll dieser in der Maßnahme nicht erscheinen ist diese Option abzuwählen.

## <span id="page-4-3"></span>**Gericht / Gerichtsvollzieher**

Vom Programm wird die Adressnummer des für den ZV-Auftrag örtlich zuständige Gericht eingelesen, ermittelt anhand des Wohnorts bzw. Firmensitzes des Schuldners der in den Stammdaten des Forderungskontos hinterlegt ist. Richtet sich die Maßnahme gegen alle Schuldner, wird das zuständige Gericht anhand des ersten in [Foko anlegen](https://onlinehilfen.ra-micro.de/index.php/Foko_anlegen) hinterlegten Schuldners ermittelt. Soll der ZV-Auftrag an einen anderen Adressaten (z. B. einen bestimmten Gerichtsvollzieher) gerichtet werden, so wird die vorgeschlagene Adressnummer mit der gewünschten Adressnummer überschrieben. Wenn die Adressnummer nicht bekannt ist, kann sie ermittelt werden. Bei dem elektronischen Versand direkt an den Gerichtsvollzieher ist zu beachten, dass die SAFE-ID des jeweiligen Gerichtsvollziehers programmseitig nicht in den Adressen hinterlegt ist, sondern individuell eingefügt werden muss. Vor Versand an diesen sollte im Adressverzeichnis des Drittprodukts geprüft werden, ob der betreffende Gerichtsvollzieher über EGVP erreicht werden kann. Für Berlin wurden für die Verteilerstellen bei den Amtsgerichten gesonderte SAFE-IDs eingerichtet (Stand Juni 2018), die Adressierung direkt an den Gerichtsvollzieher ist dort nicht möglich.

## <span id="page-4-4"></span>**RA-Gebühren berechnen**

Diese Einstellung wird aktiviert, wenn die Berechnung der Rechtsanwaltsgebühren gewünscht ist. Die automatisch errechnete Gebühr wird in Modul Q ausgewiesen. Zusätzlich besteht für Akten, die die Anwendung früherer Gebührenvorschriften zulassen, eine Auswahlmöglichkeit.

## <span id="page-4-5"></span>**Buchung in Forderungskonto**

Die automatisch errechnete Rechtsanwaltsgebühr wird in das Forderungskonto gebucht.

## <span id="page-5-0"></span>**Speichern in Aktenkonto**

Die automatisch errechnete Rechtsanwaltsgebühr wird in das Aktenkonto gespeichert.

### <span id="page-5-1"></span>**Mit Übersendungsanschreiben**

Die Auswahl ist Voraussetzung für die Anzeige des Modulbereichs Übersendungsanschreiben und die gleichzeitige Erstellung eines Anschreibens an den Mandanten.

### <span id="page-5-2"></span>**Kontaktdaten des Gläubigers / Gläubigervertreters**

Es werden automatisch die Kontaktdaten des Gläubigervertreters eingelesen. Ist in den Foko-Stammdaten Eigene Gebührenansprüche oder Rechtsabteilung in den ZV-Einstellungen gewählt, werden die Daten des Gläubigers eingelesen, da insoweit keine Gläubigervertretung vorliegt.

### <span id="page-5-3"></span>**Kontaktdatenanzeige**

Die Anzeige der Kontaktdaten bilden den entsprechenden Bereich des Formulars ab. Die Kontaktdaten werden aus der Adresse 1 oder des jeweiligen Gläubigers eingelesen und können hier verwendet oder ergänzt werden.

Mit Klick auf Rechtsverbindliche elektronische Kommunikationswege wird eine Liste aufgerufen, in der, die hier immer wieder benötigten Daten auch für weitere formulargebundene ZV-Aufträge aufrufbar hinterlegt werden können.

## <span id="page-5-4"></span>**Ausgabe**

Mögliche Ausgabearten des ZV-Auftrag Formulars.

## <span id="page-5-5"></span>**Drucker**

Bei Wahl der Ausgabe Drucker, wird das ZV-Auftrag Formular an den, in den ZV-Einstellungen hinterlegten, Standarddrucker übergeben.

#### <span id="page-5-6"></span>**Unterzeichner**

Es ist (optional) den Namen des Unterzeichners einzugeben, wenn der Name unterhalb des Unterschriftenfelds gedruckt werden soll. Dieser Namenszug ersetzt nicht die eigenhändige Unterschrift.

#### <span id="page-5-7"></span>**E-Versand**

Auswahl des elektronischen Übermittlungsweges.

Das Formular kann elektronisch an die Gerichtsvollzieherverteilerstelle oder auch direkt an den Gerichtsvollzieher übertragen werden.

Bei Versand direkt an den Gerichtsvollzieher ist zu beachten, dass die SAFE-ID des jeweiligen Gerichtsvollziehers programmseitig nicht in den Adressen hinterlegt ist, sondern individuell eingefügt werden muss. Vor Versand an diesen sollte im Adressverzeichnis des Drittprodukts geprüft werden, ob der betreffende Gerichtsvollzieher über EGVP / beA erreicht werden kann.

#### <span id="page-6-0"></span>**beA-Benutzer**

Auswahl des beA-Benutzers über dessen beA-Postfach der Versand bewirkt werden soll.

## <span id="page-6-1"></span>**Unterzeichner beA / EGVP**

Die Übermittlung von Anträgen unter Verwendung des Vertrauenswürdigen Herkunftsnachweises (VHN) erfordert gemäß § 130a Abs. 3 ZPO die einfache Signatur des den Antrag verantwortenden Sachbearbeiters. Sowohl bei Wahl eines beA-Kanzleipostfachs einer Berufsausübungsgesellschaft als auch bei Übermittlung per EGVP ist der Namenszug des verantwortenden Sachbearbeiters manuell einzutragen. Wird die Übermittlung über ein persönliches beA-Postfach gewählt, wird der Namenszug des Postfachinhabers automatisch in den Auftrag übernommen.

## <span id="page-6-2"></span>**Sendungspriorität**

Für eine bessere Zuordnung auf Empfängerseite kann eine der aufgelisteten Kategorien gewählt werden.

Zur Auswahl stehen im ZV-Auftrag Formular lediglich die für die ZV-Maßnahme Vollstreckungsauftrag an den /die Gerichtsvollzieher/in relevanten Einträge.

Die Kennzeichnung der ausgewählten Sendungspriorität wird bei Übergabe des Formulars an den RA-MICRO beA Postausgang bzw. an den RA-MICRO Postausgang (Signaturordner) des Sachbearbeiters in den erstellten XJustiz-Strukturdatensatz xjustiz\_nachricht.xml übertragen, welcher dann von den Gerichtsvollzieherverteilerstellen sowie den Gerichtsvollzieherinnen und Gerichtsvollziehern zur elektronischen Verarbeitung genutzt werden kann.

## <span id="page-6-3"></span>**Erklärung nach § 754a I Nr. 4 ZPO einfügen**

Bei Wahl der Option wird die Erklärung nach § 754a I Nr. 4 ZPO in Modul P8 eingefügt.

## <span id="page-6-4"></span>**Anlagen**

Über diese Schaltfläche können Dokumente aus der E-Akte und dem Dateisystem ausgewählt und dem Auftrag beigefügt werden.

Das integrierte Vorschaufenster zeigt nach getroffener Auswahl das betreffende Dokument an. Die Auswahl mehrerer Dokumente ist möglich.

# <span id="page-7-0"></span>**Anlagenfenster**

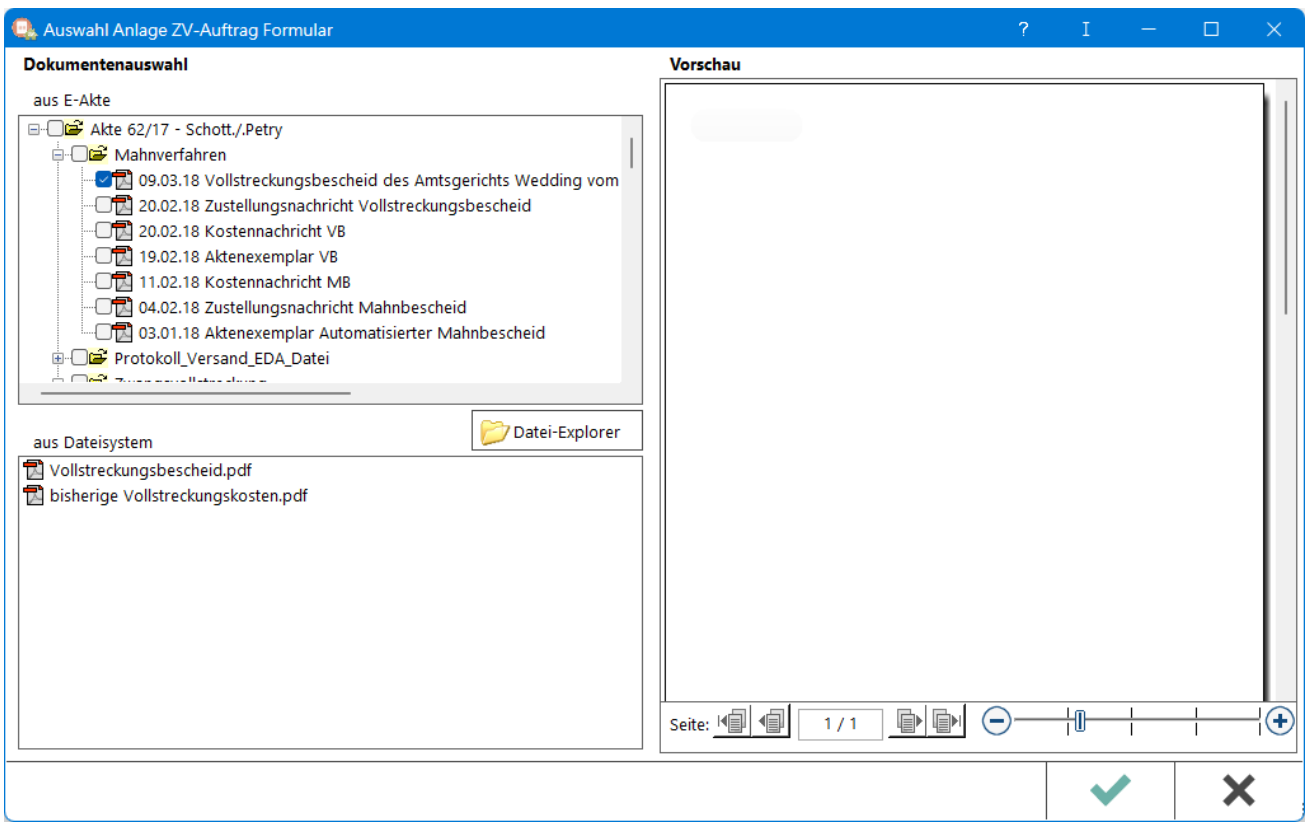

## <span id="page-7-1"></span>**Vorschau**

Vorschau des ausgewählten Dokuments.

### <span id="page-7-2"></span>**Dokumentenauswahl aus E-Akte**

Gibt den Inhalt der E-Akte wieder. Angewählte Dokumente können als Anlage übernommen werden.

## <span id="page-7-3"></span>**Dokumentenauswahl aus Dateisystem**

Hierüber können Dokumente aus dem Datei-Explorer hinzugefügt werden. Per Rechtsklick mit der Mouse können einzelne Dokumente wieder entfernt werden.

# <span id="page-7-4"></span>**Anlagenübersicht**

Hier werden ausgewählte Anlagen angezeigt. Diese können per Rechtsklick entfernt werden.

## <span id="page-8-0"></span>Modulauswahl

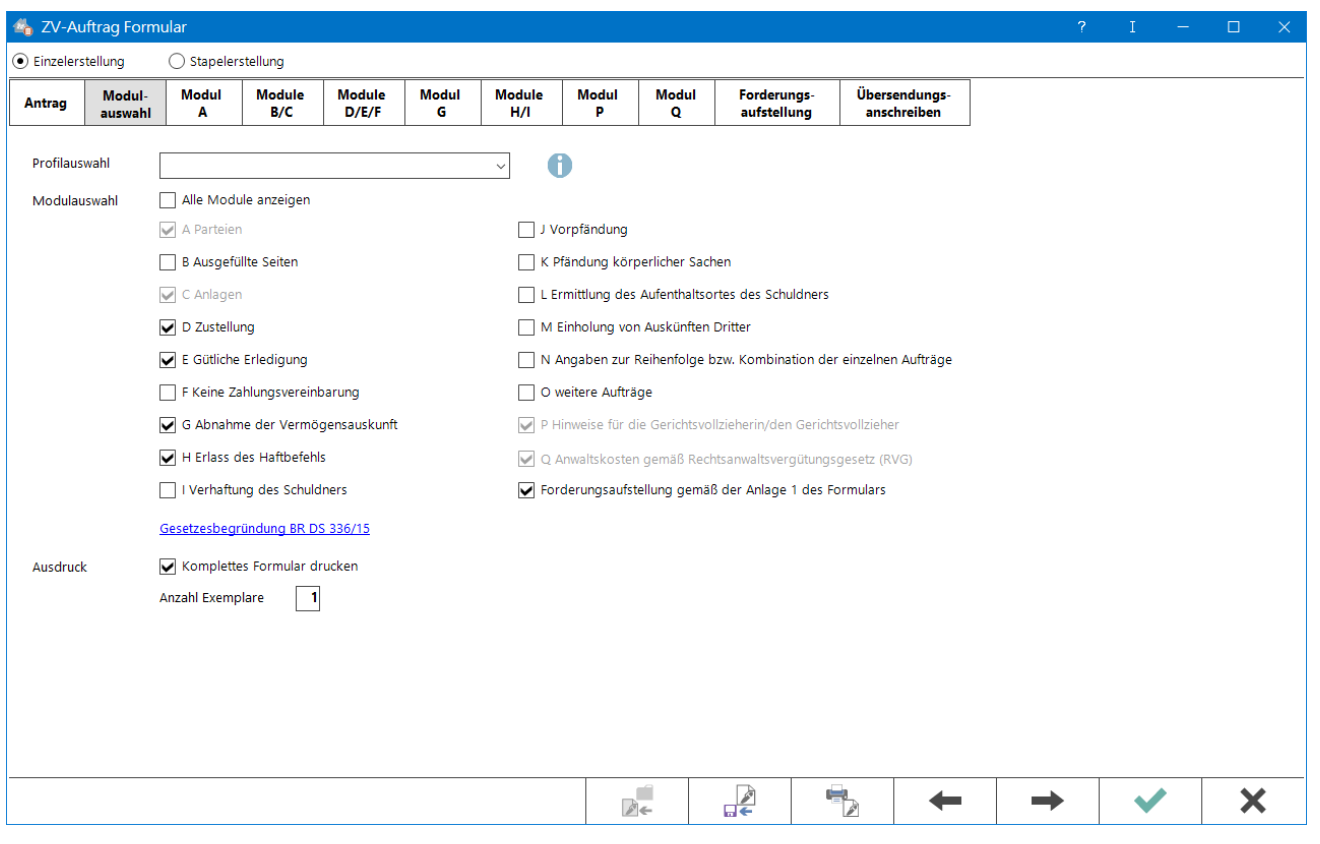

## <span id="page-8-1"></span>**Profilauswahl**

Profile zum wiederholten Aufruf von standardmäßig verwendeten Optionen können angelegt und hier ausgewählt werden. Nach erstmaliger Nutzung können für wiederkehrende Antragsoptionen Profile hinterlegt und diese zur Schnellerstellung eines neuen Auftrags abgerufen werden.

## <span id="page-8-2"></span>**Modulauswahl**

Bei Wahl Alle Module anzeigen, werden alle Registerkarten zur Bearbeitung angezeigt. Für eine übersichtliche Bearbeitung können auch nur die Registerkarten zur Ansicht gebracht werden, die wirklich bearbeitet werden sollen. Die Anzeige der Registerkarte wählt nicht das entsprechende Modul des Formulars an. Dies muss auf der jeweiligen Registerkarte erfolgen.

## <span id="page-8-3"></span>**Ausdruck**

## <span id="page-8-4"></span>**Komplettes Formular**

Es wird das gesamte Formular gedruckt unabhängig davon, ob alle Modulbereiche ausgefüllt wurden.

Ist diese Option nicht gewählt werden nur die Module gedruckt, die auch befüllt wurden.

## <span id="page-9-0"></span>**Anzahl Exemplare**

Die hier angegebene Zahl von Exemplaren wird gedruckt.

## <span id="page-9-1"></span>**Profil speichern**

Bei der Auswahl letzer Auftrag öffnet sich das Eingabefeld Profil speichern. Über dieses kann nach Aktivierung des Kontrollkästchens eine neue Profilbezeichnung hinterlegt und damit ein neues Profil gespeichert werden.

Ohne Wahl eines Profils bzw. bei Wahl des Profils letzer Auftrag wird die aktuelle Modulauswahl immer gespeichert. Ist die Option zur Speicherung gesetzt, wird bei Änderung der Profilbezeichnung ein Profil mit dieser Bezeichnung der Auswahl hinzugefügt.

Bei gewählter Option mit unveränderter Profilbezeichnung wird das aktuelle Profil überschrieben.

## <span id="page-9-2"></span>Modul A

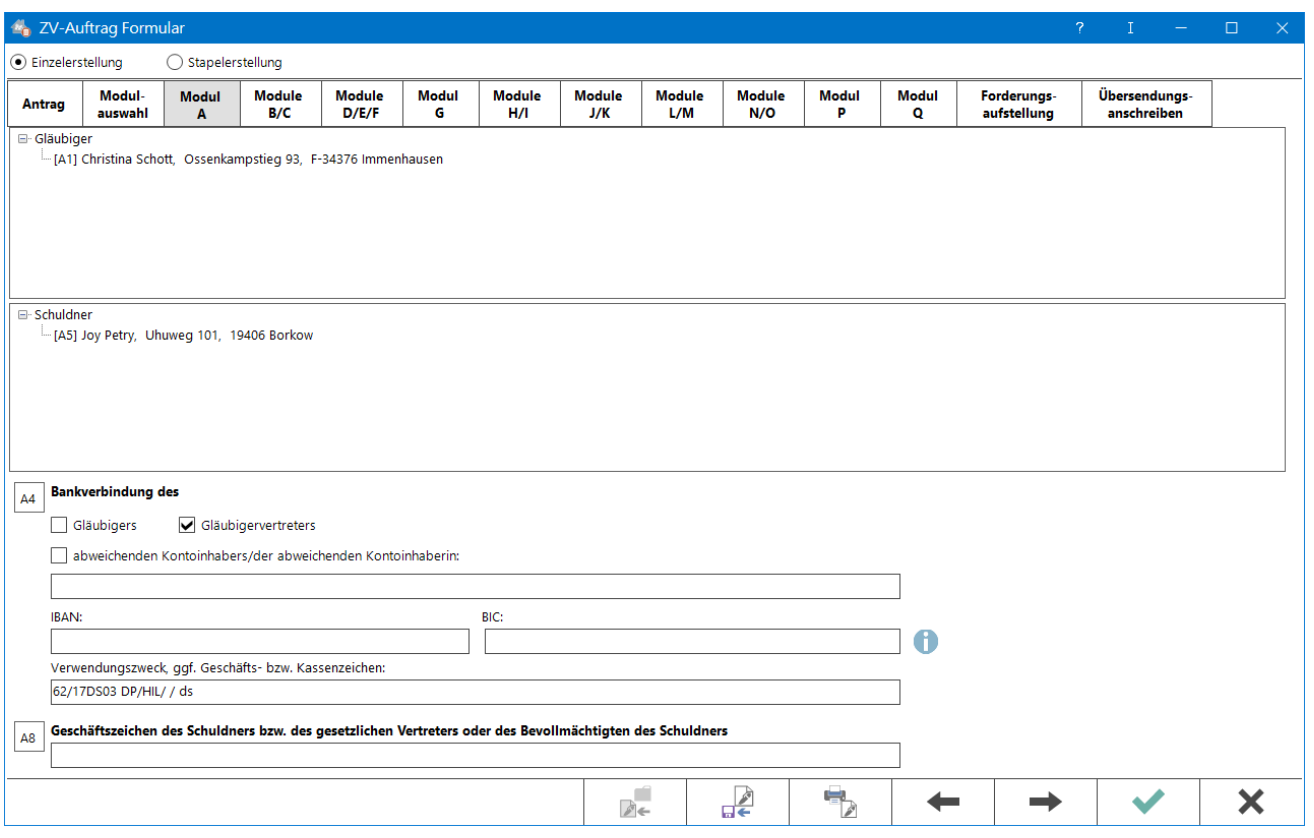

## <span id="page-9-3"></span>**Gläubiger**

Die Daten der Gläubiger werden angezeigt. Erforderliche Änderungen müssen direkt in den Stammdaten der Akte bzw. des Forderungskontos vorgenommen werden.

## <span id="page-10-0"></span>**Schuldner**

Die Daten der Schuldner werden angezeigt. Erforderliche Änderungen müssen direkt in den Stammdaten der Akte bzw. des Forderungskontos vorgenommen werden.

### <span id="page-10-1"></span>**A4 Bankverbindung**

Sandardmäßig wird die Bankverbindung des Gläubigervertreters vorgeschlagen. Ausnahme: Es ist in den Einstellungen der ZV Rechtsabteilung oder Inkassobüro gewählt oder es liegt ein Fall von Eigenen Gebührenansprüchen vor und dies wurde unter [Foko anlegen](https://onlinehilfen.ra-micro.de/index.php/Foko_anlegen) vermerkt.

Der i-Hinweis enthält die amtlichen Ausfüllhinweise des Gesetzgebers.

#### <span id="page-10-2"></span>**A8 Geschäftszeichen des Schuldners**

Dieses Modul kann frei befüllt werden.

## <span id="page-10-3"></span>Module B / C

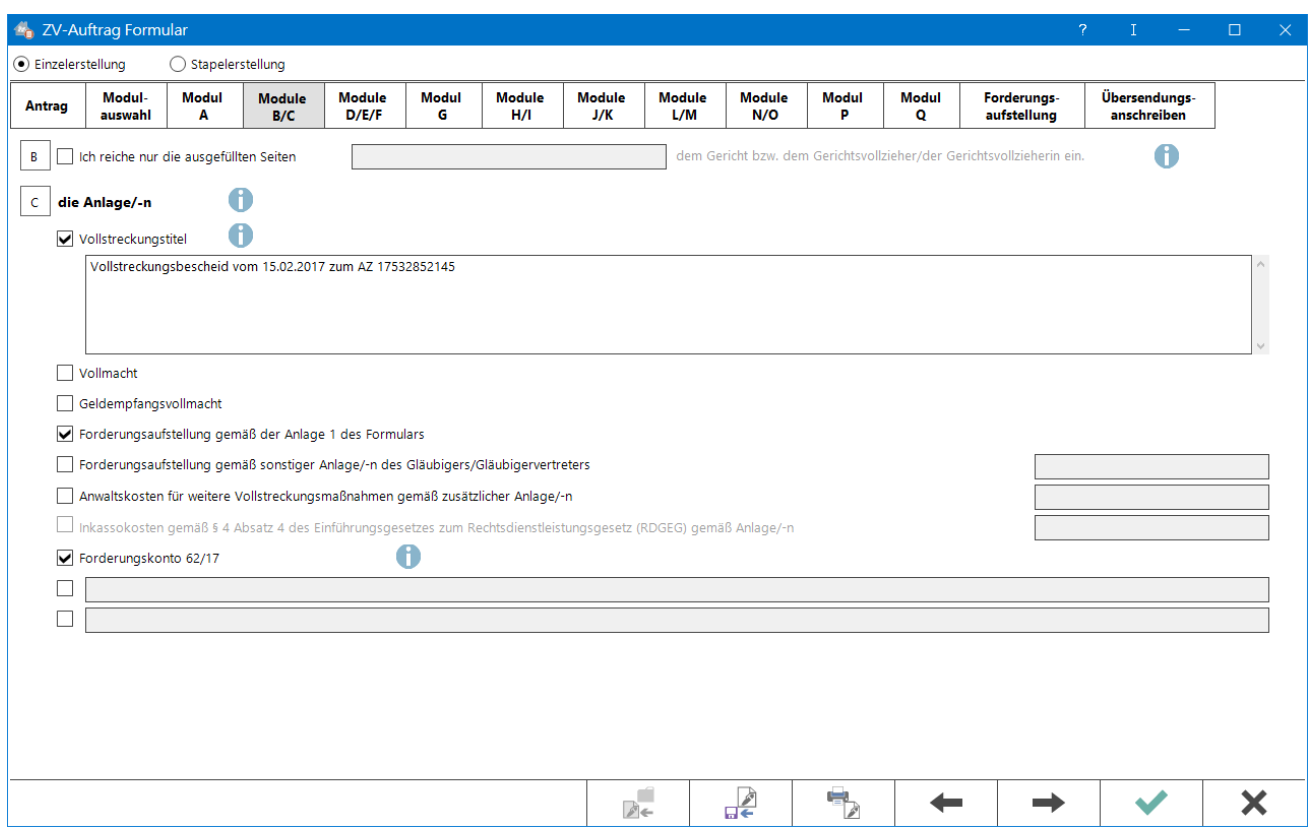

Es werden alle vorliegenden Titel, Belege und Nachweise aufgelistet, die als Anlage dem Antrag beizufügen sind; wahlweise nur ein Teil der Anlagen oder individuelle Angaben vorgenommen werden.

## <span id="page-11-0"></span>**B**

Die Wahl von Modul B ist gemäß der BR DS 336 / 15 Seite 18, Erläuterungen zu § 2 Abs. 3 GVFV, optional und soll bei Nichtbefüllen die Bearbeitung des Auftrages nicht verzögern.

RA-MICRO druckt die Seiten des Antrages fortlaufend nummeriert. Die Anzahl der Seiten richtet sich nach der Auswahl und dem Umfang der ausgefüllten Module und ist, wie vom Gesetzgeber zugelassen, dynamisch.

Soweit Modul B gewählt und nicht befüllt ist, ermittelt RA-MICRO automatisch die Seitenzahl und befüllt Modul B beim Druck.

## <span id="page-11-1"></span>**C Anlagen**

Standardmäßig werden die folgenden Anlagen vom Programm automatisch ausgewählt:

Der Eintrag unter Vollstreckungstitel generiert sich aus den in [Foko anlegen](https://onlinehilfen.ra-micro.de/index.php/Foko_anlegen) unter Forderung/Titel hinterlegten Daten. Sind hier keine Daten hinterlegt, ist der Eintrag manuell vorzunehmen. Bei jedem frei editierbaren Feld, wird, soweit dieses den Fokus hat, der Button Texteinfügung in der Toolbar freigeschaltet. Hierüber können individuelle Texte hinterlegt und wiederverwendet werden.

Kann aus den Daten des Forderungskontos die amtliche Forderungsaufstellung befüllt werden, wird hier Forderungsaufstellung gemäß Anlage 1 des Formulars gewählt.

Sind im Forderungskonto mehrere Hauptforderungen mit unterschiedlichem Zinsbeginn oder Zahlungen gebucht, wird das RA-MICRO Forderungskonto als Anlage in der vorletzten Zeile vorgeschlagen.

Inkassokosten gemäß § 4 Absatz 4 des Einführungsgesetzes zum Rechtsdienstleistungsgesetz (RDGEG) gemäß Anlage / -n wird freigeschaltet, wenn Inkassobüro in den ZV-Einstellungen gewählt ist.

# <span id="page-12-0"></span>Modul D / E / F

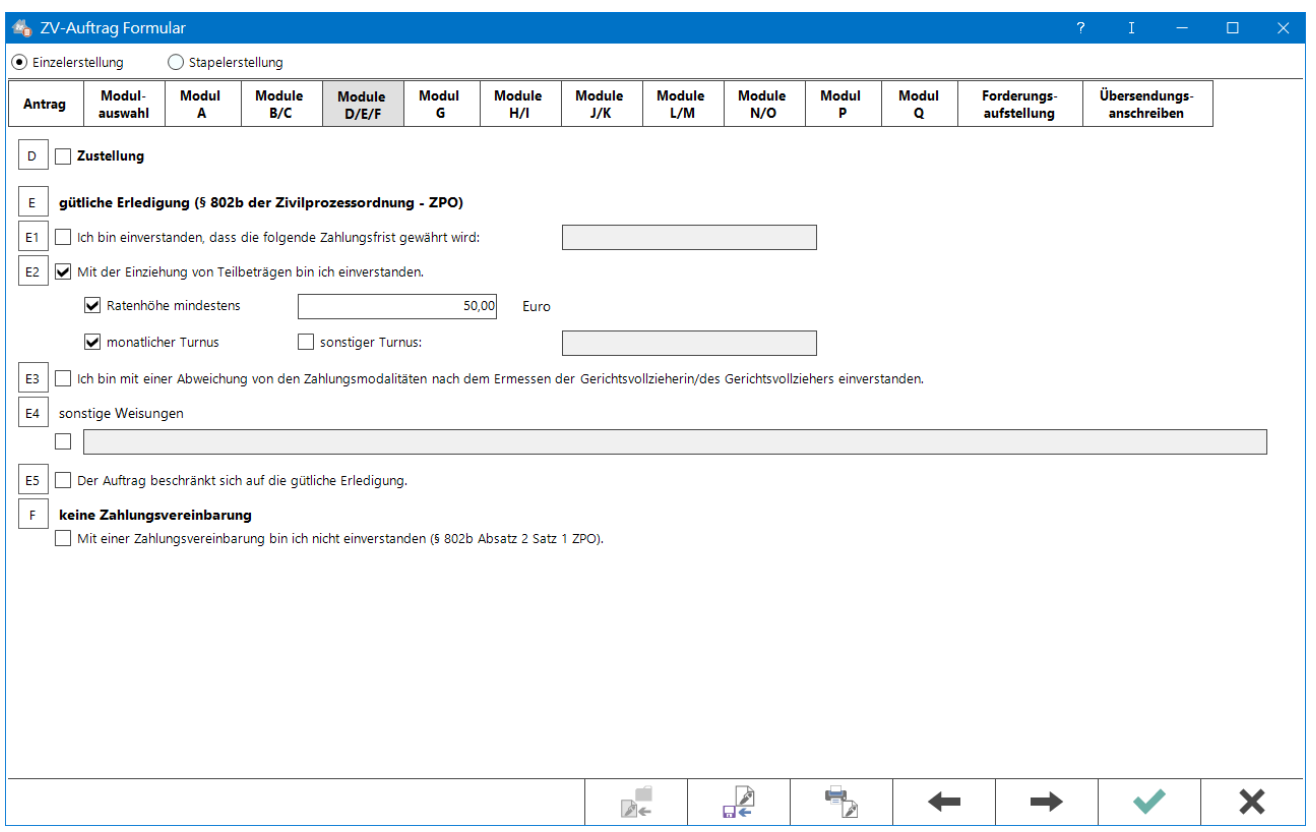

Es muss mindestens ein Antrag der Module D - P gewählt sein, damit der Druck eines vollständigen Formulars möglich ist.

Bei isoliertem Zustellauftrag trägt der Mandant die Gebühr für diesen alleinigen Auftrag. Das Modul Q wird nicht gedruckt.

Ist ausschließlich Modul E5 (isolierte Erledigung) gewählt, wird in Modul Q eine ZV-Gebühr ausgewiesen.

Wird keine Zahlungsvereinbarung (Modul F) gewählt, können die Module E1 - E4 ebenfalls gewählt werden.

# <span id="page-13-0"></span>Modul G

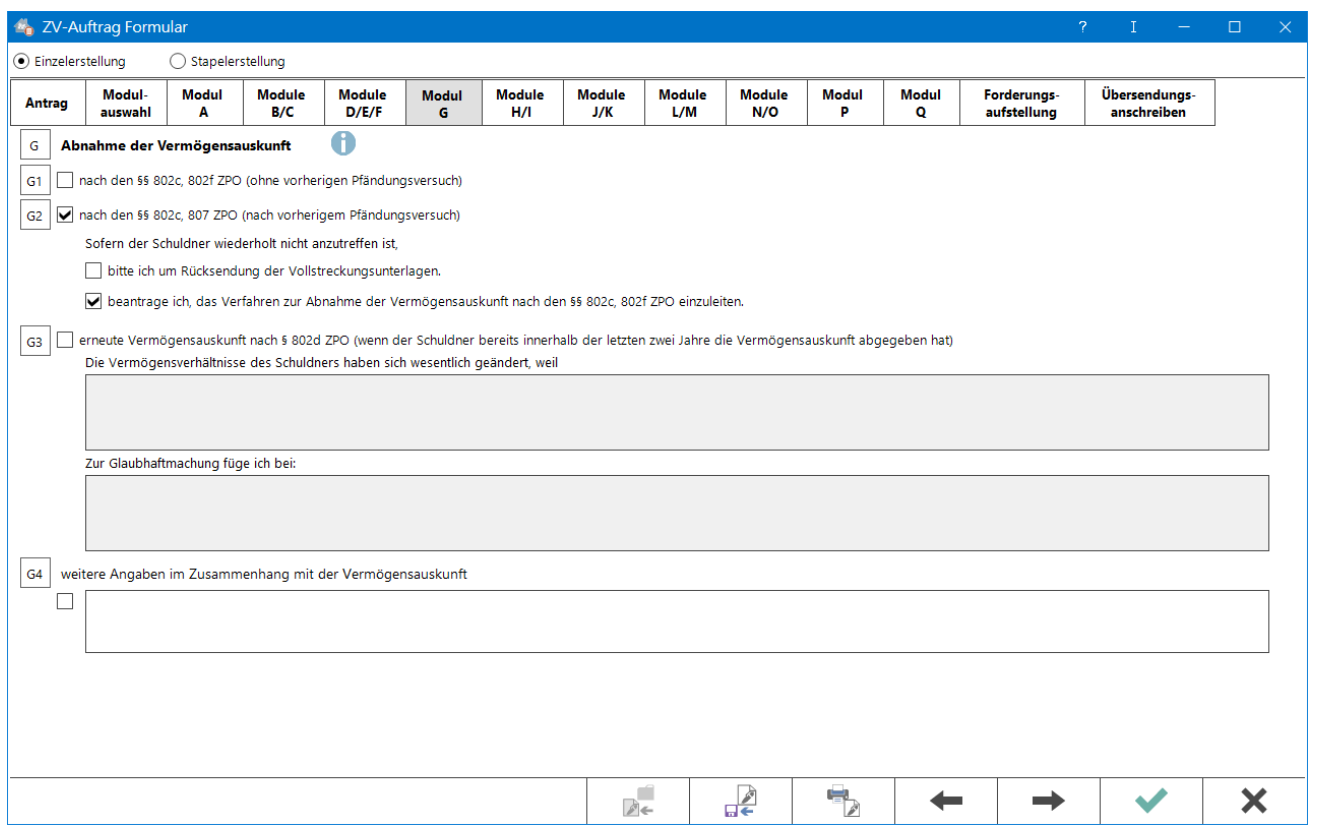

Anträge zur Vermögensauskunft

Bei Wahl von G1 wird bei gewählter Option RA-Gebühren berechnen im Modul Q eine ZV-Gebühr ausgewiesen und ins Forderungskonto gebucht.

Wird G2 im Zusammenhang mit einem weiteren Antrag gewählt, werden bei gewählter Option RA-Gebühren berechnen im Modul Q die Gebühren für die ZV-Maßnahme sowie die Gebühr aus dem gedeckelten Gegenstandswert für die Vermögensauskunft ausgewiesen.

Bei jedem frei editierbaren Feld, wird, soweit dieses den Fokus hat, der Button Texteinfügung in der Toolbar freigeschaltet. Hierüber können individuelle Texte hinterlegt und wiederverwendet werden.

## <span id="page-14-0"></span>Module H / I

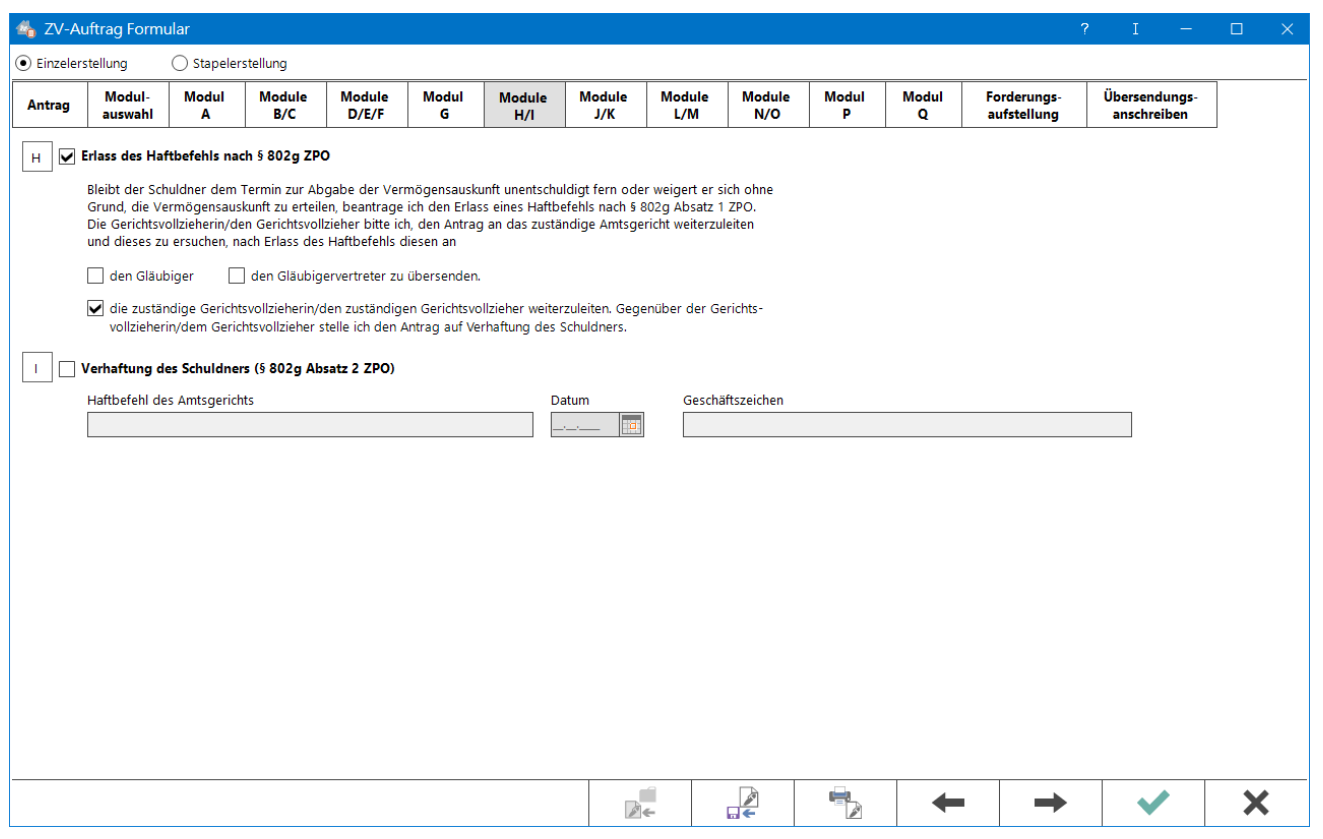

Anträge zum Erlass des Haftbefehls und der Verhaftung des Schuldners.

Bei gewählter Option Gebühren berechnen und isoliertem Antrag H oder I, wird im Modul Q eine ZV-Gebühr ausgewiesen.

# <span id="page-15-0"></span>Module J / K

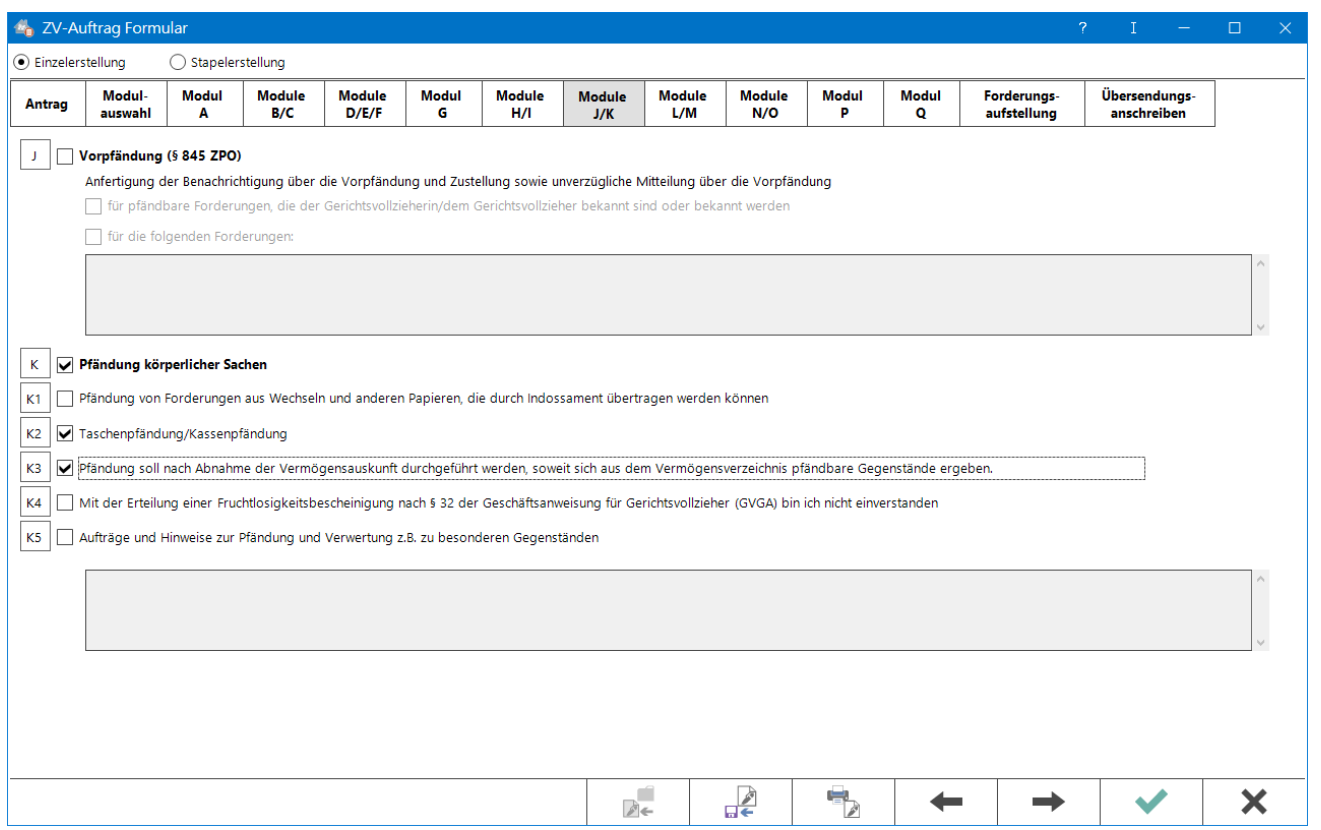

Vorpfändung und die Pfändung körperlicher Sachen.

Bei gewählter Option Gebühren berechnen und isoliertem Antrag J oder K wird im Modul Q eine ZV-Gebühr ausgewiesen.

Bei jedem frei editierbaren Feld, wird, soweit dieses den Fokus hat, der Button Texteinfügung in der Toolbar freigeschaltet. Hierüber können individuelle Texte hinterlegt und wiederverwendet werden.

## <span id="page-16-0"></span>Module L / M

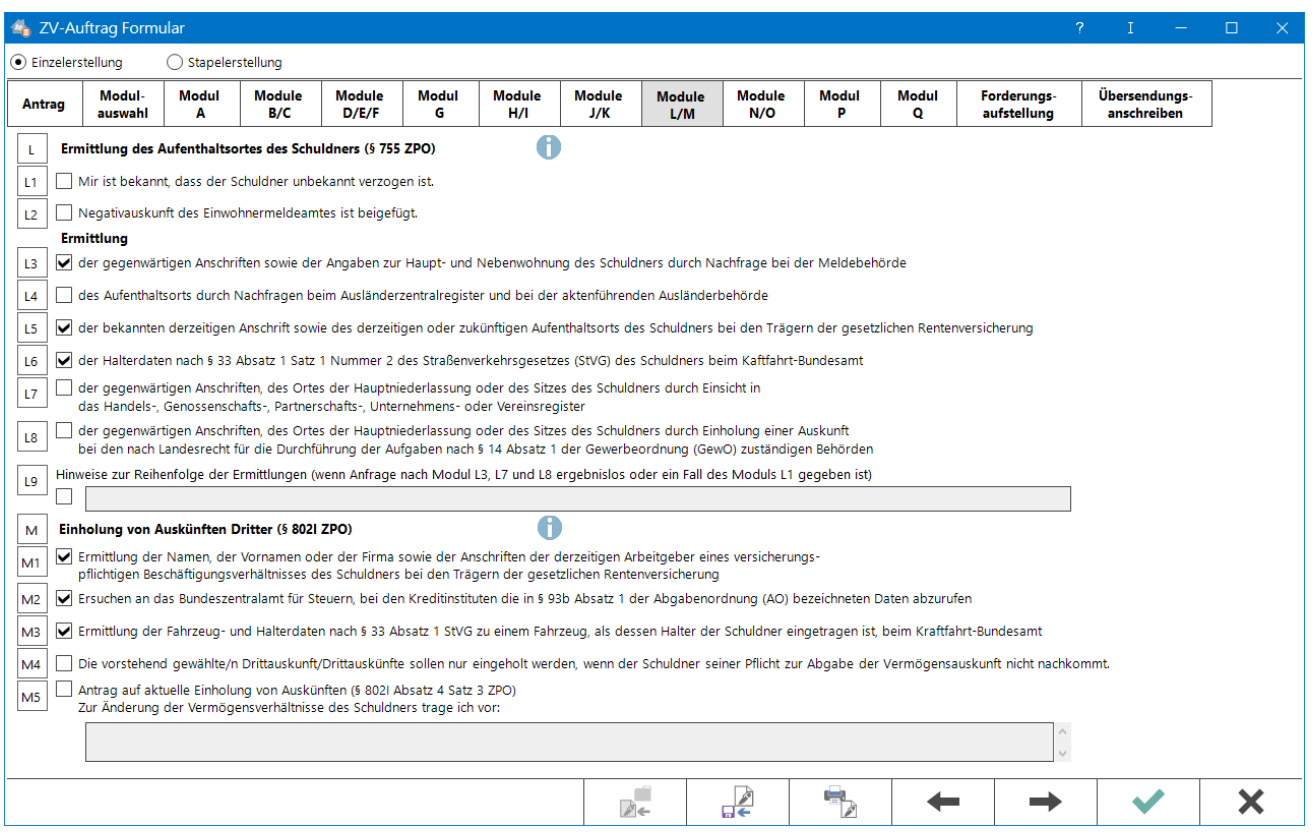

Ermittlung des Aufenthaltsortes und die Einholung von Auskünften Dritter.

Bei gewählter Option Gebühren berechnen und isoliertem Antrag L oder M wird im Modul Q eine ZV-Gebühr ausgewiesen.

Auch in kombinierten Aufträgen in Verbindung mit Modul M wird eine ZV-Gebühr für die Einholung von Auskünften Dritter im Modul Q ausgewiesen.

In den i-Hinweisen sind die amtlichen Ausfüllhinweise des Gesetzgebers nachzulesen.

# <span id="page-17-0"></span>Module N / O

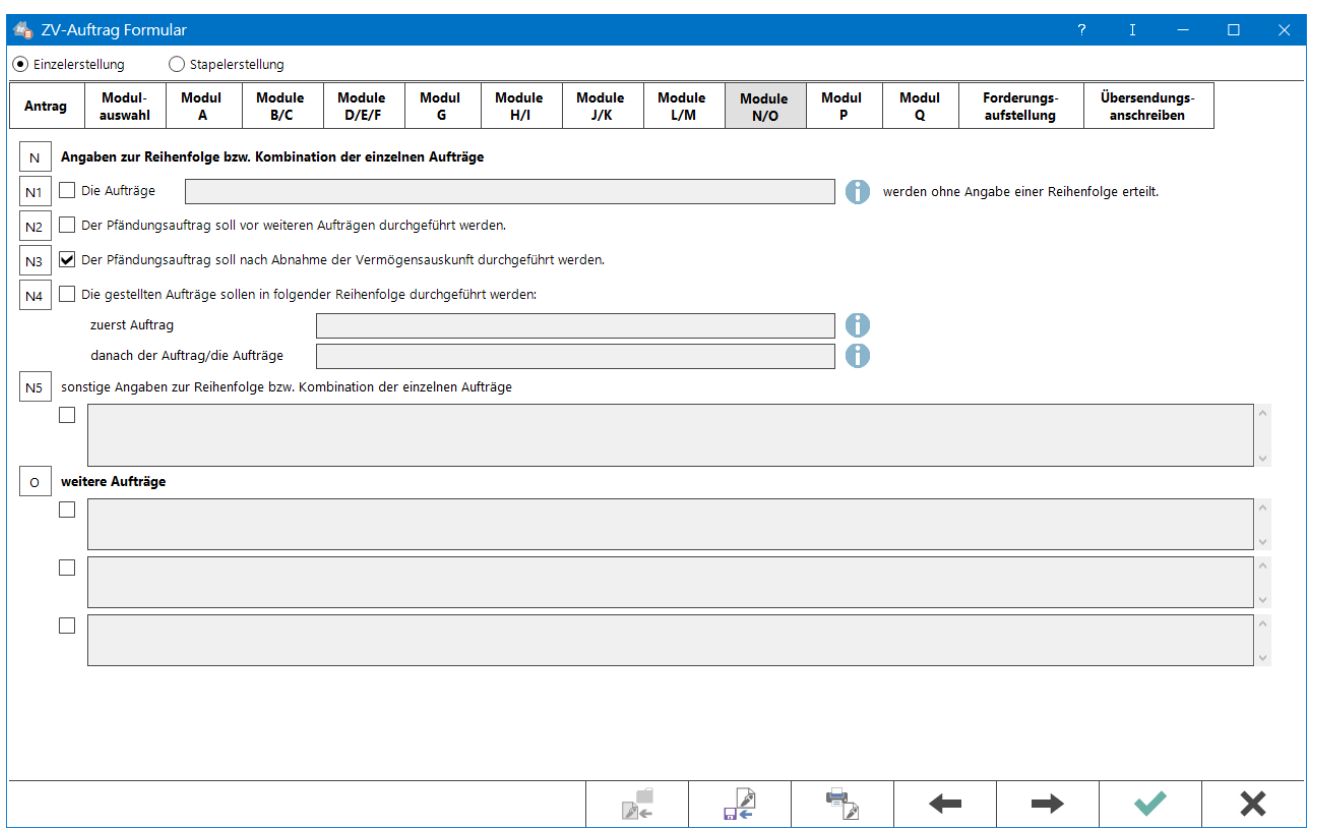

Angaben zur Reihenfolge sowie Kombination der einzelnen Aufträge und weitere Anträge.

Bei gewählter Option Gebühren berechnen und isoliertem Antrag O oder P wird im Modul Q eine ZV-Gebühr ausgewiesen.

Bei jedem frei editierbaren Feld, wird, soweit dieses den Fokus hat, der Button Texteinfügung in der Toolbar freigeschaltet. Hierüber können individuelle Texte hinterlegt und wiederverwendet werden.

In den i-Hinweisen sind die amtlichen Ausfüllhinweise des Gesetzgebers nachzulesen.

## <span id="page-18-0"></span>Modul P

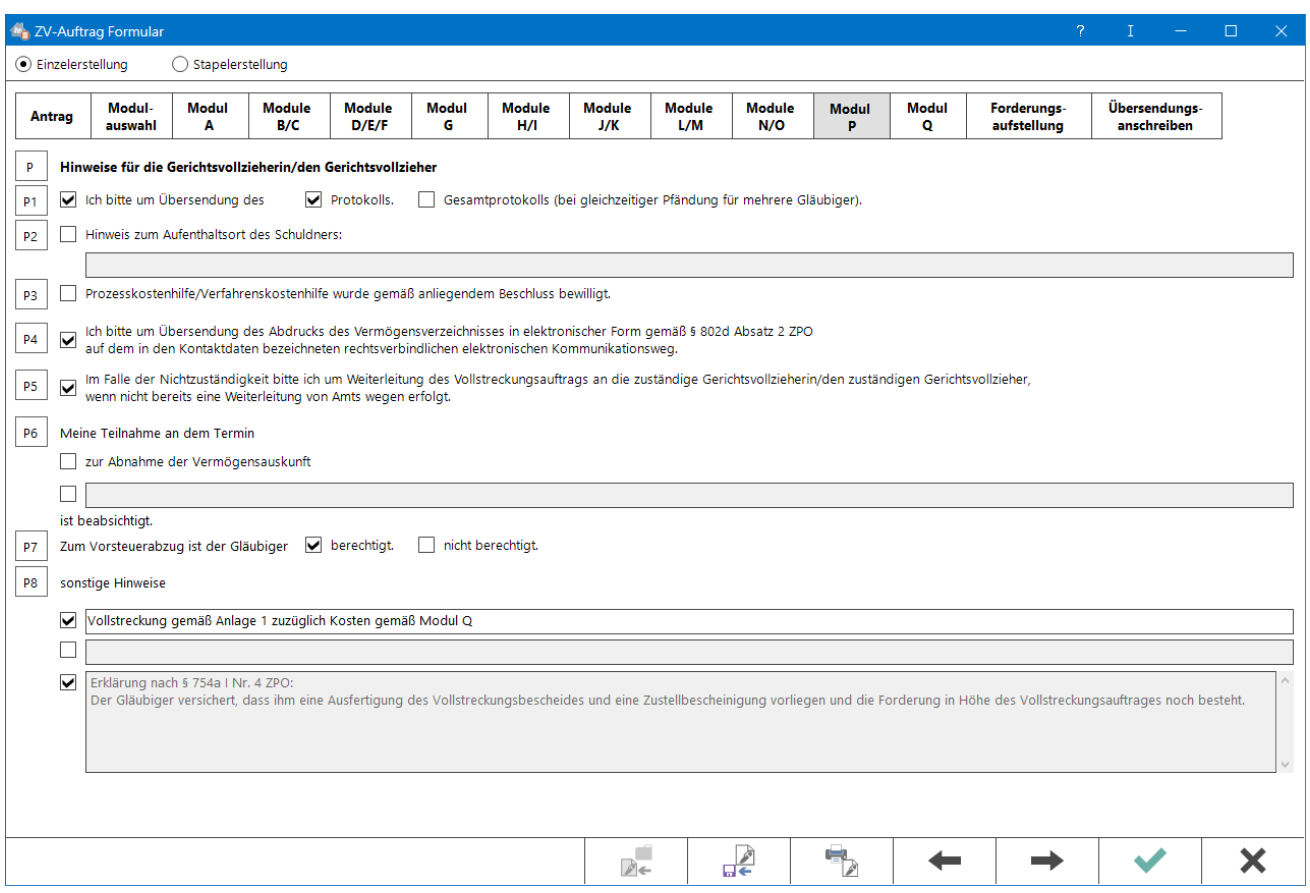

Hinweise für die Gerichtsvollzieherin / den Gerichtsvollzieher. Es kann um Übersendung des Abdrucks des Vermögensverzeichnisses und um Teilnahme an dem Termin zur Abgabe der Vermögensauskunft gebeten werden.

Bei gewählter Option Gebühren berechnen und isoliertem Antrag O oder P wird im Modul Q eine ZV-Gebühr ausgewiesen.

Programmseitig wird die Angabe zum Vorsteuerabzug aus den bei der Aktenanlage hinterlegten Daten gezogen.

Standardmäßig wird darauf hingewiesen, dass mit diesem Vollstreckungsauftrag auch die Gebühren aus Modul Q vollstreckt werden sollen.

Die Bestätigung gemäß § 754a I Nr. 4 ZPO, dass der Titel im Original vorliegt und die Forderung in der beanspruchten Höhe noch besteht, wird automatisch bei Wahl der elektronischen Übermittlung unter Modul P8 des Formulars eingetragen.

Die erforderliche Erklärung gemäß § 753a ZPO (Vollmachtsnachweis) wird ebenfalls standardmäßig ausgewiesen.

# <span id="page-19-0"></span>Modul Q

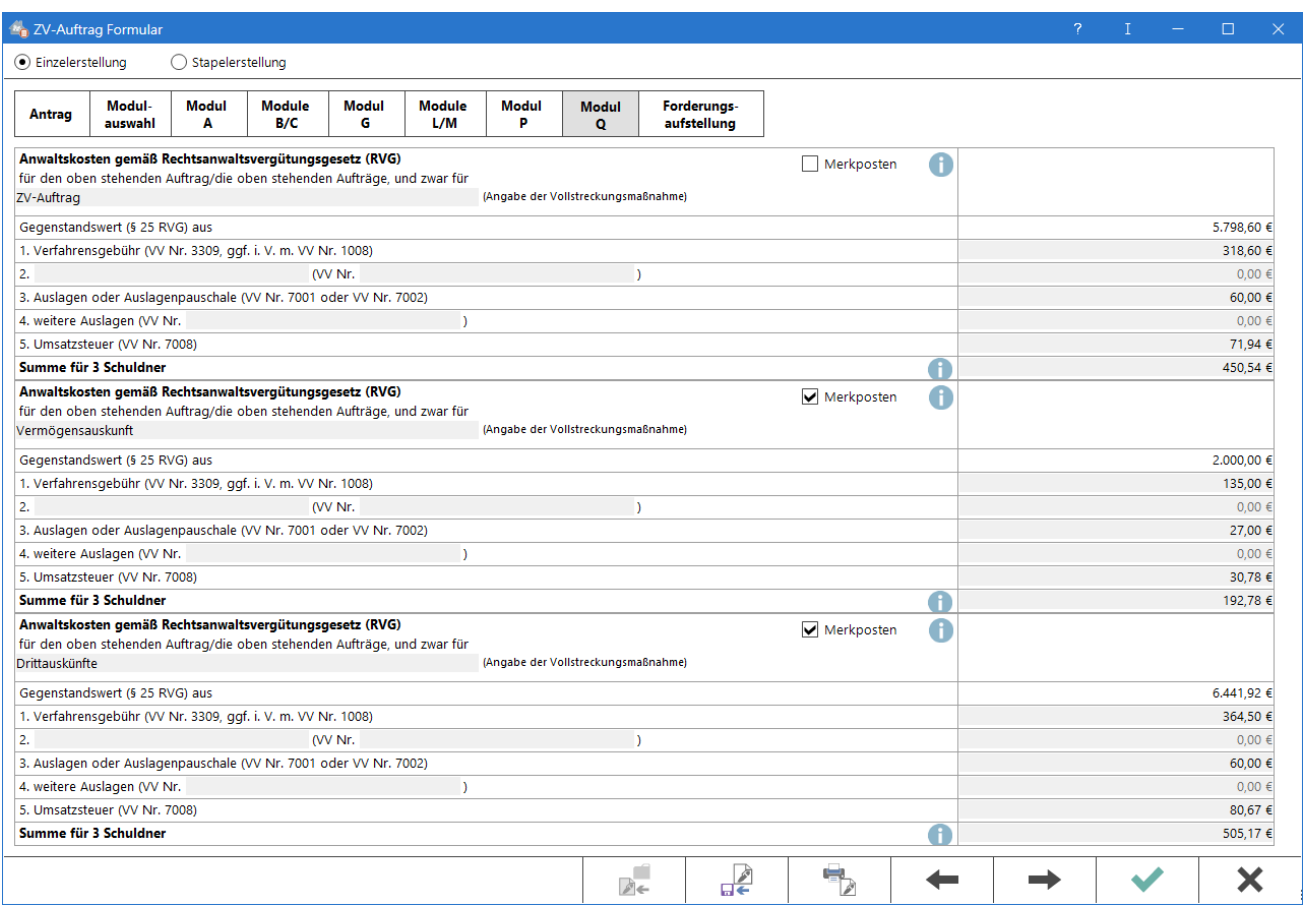

Alle im Zusammenhang mit dieser Maßnahme anfallenden Anwaltskosten sowie etwaige Auslagen werden hier aufgelistet und können bei Bedarf überarbeitet werden. Die Auflistung kann mehrere Vollstreckungsmaßnahmen berücksichtigen.

Ist die Option Merkposten gewählt, so wird die Gebühr nur als Merkposten im RA-MICRO Forderungskonto hinterlegt. Merkposten werden nicht im Aktenkonto gespeichert.

Sollen die Gebühren nicht berechnet werden, kann der Gegenstandswert auf 0 gesetzt werden. Unabhängig davon wird die Berechnung nur in Abhängigkeit zu der Auswahl unter Antrag durchgeführt. Die Gebühr für den Antrag auf Vermögensauskunft sowie für den Antrag auf Einholung von Auskünften Dritter berechnet sich gemäß § 25 Abs. 1 Nr. 4 RVG nach einem Höchstbetrag von 2.000 EUR.

# <span id="page-20-0"></span>Forderungsaufstellung

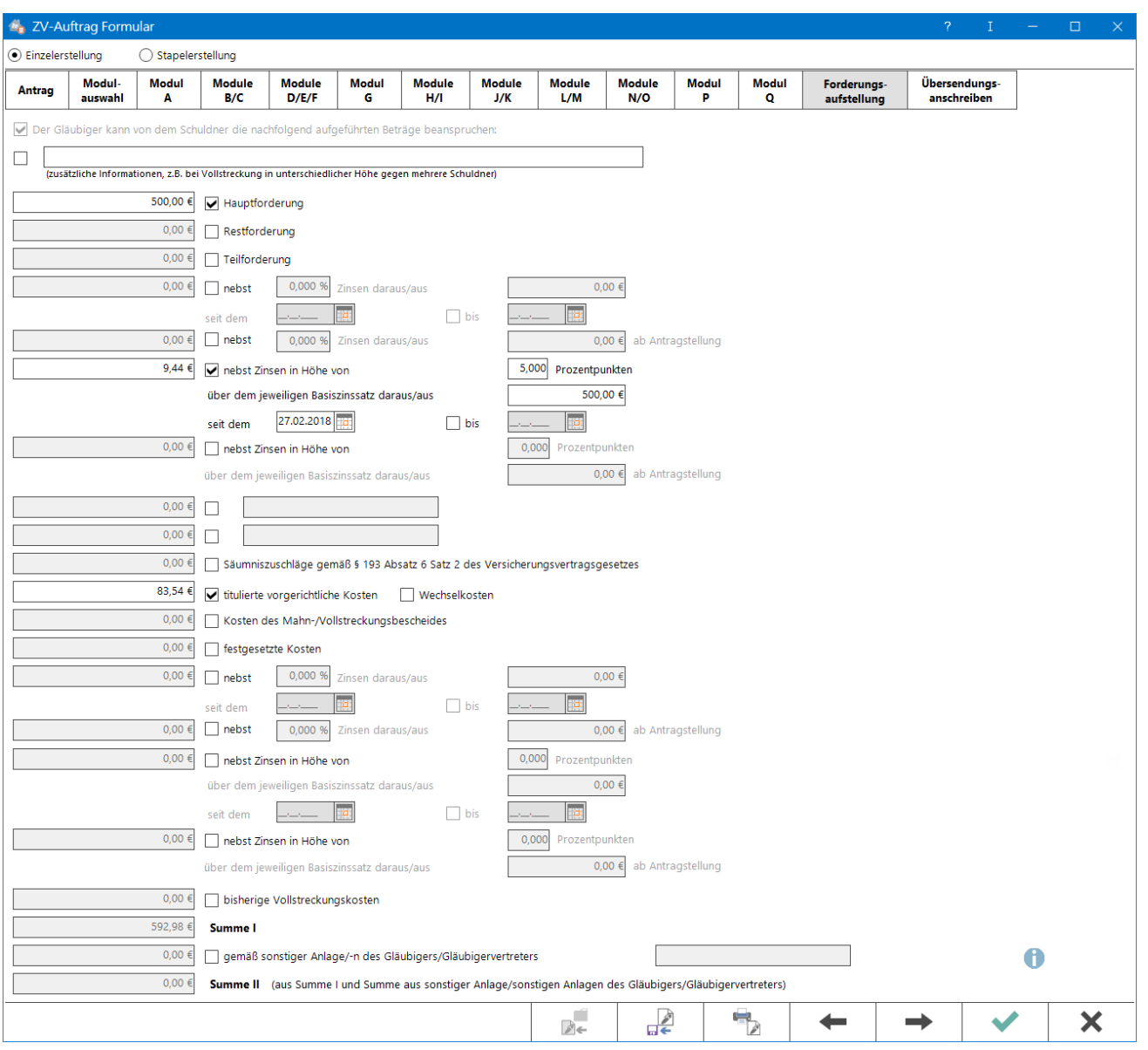

Es werden die Beträge des Forderungskontos nach Hauptforderung, Zinsen und weiteren Forderungen aufgeschlüsselt in den amtlichen Vordruck übernommen. Es kann auch gewählt werden, ob die Maßnahme nur über eine Teilforderung erstellt werden soll.

Sofern Änderungen in der Forderungsaufstellung vorgenommen werden, ist zu beachten, dass der Gegenstandswert in der Vergütungsberechnung Modul Q ebenfalls angepasst werden muss.

Bei Übermittlung per beA / EGVP werden manuelle Änderungen der Beträge wie eingegeben in den erforderlichen Strukturdatensatz (xjustiz\_nachricht.xml) übertragen. Es findet sodann keine detaillierte Aufschlüsselung bspw. der jeweilig im Forderungskonto gebuchten Kosten mehr statt.

<span id="page-21-0"></span>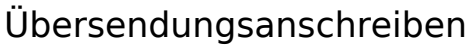

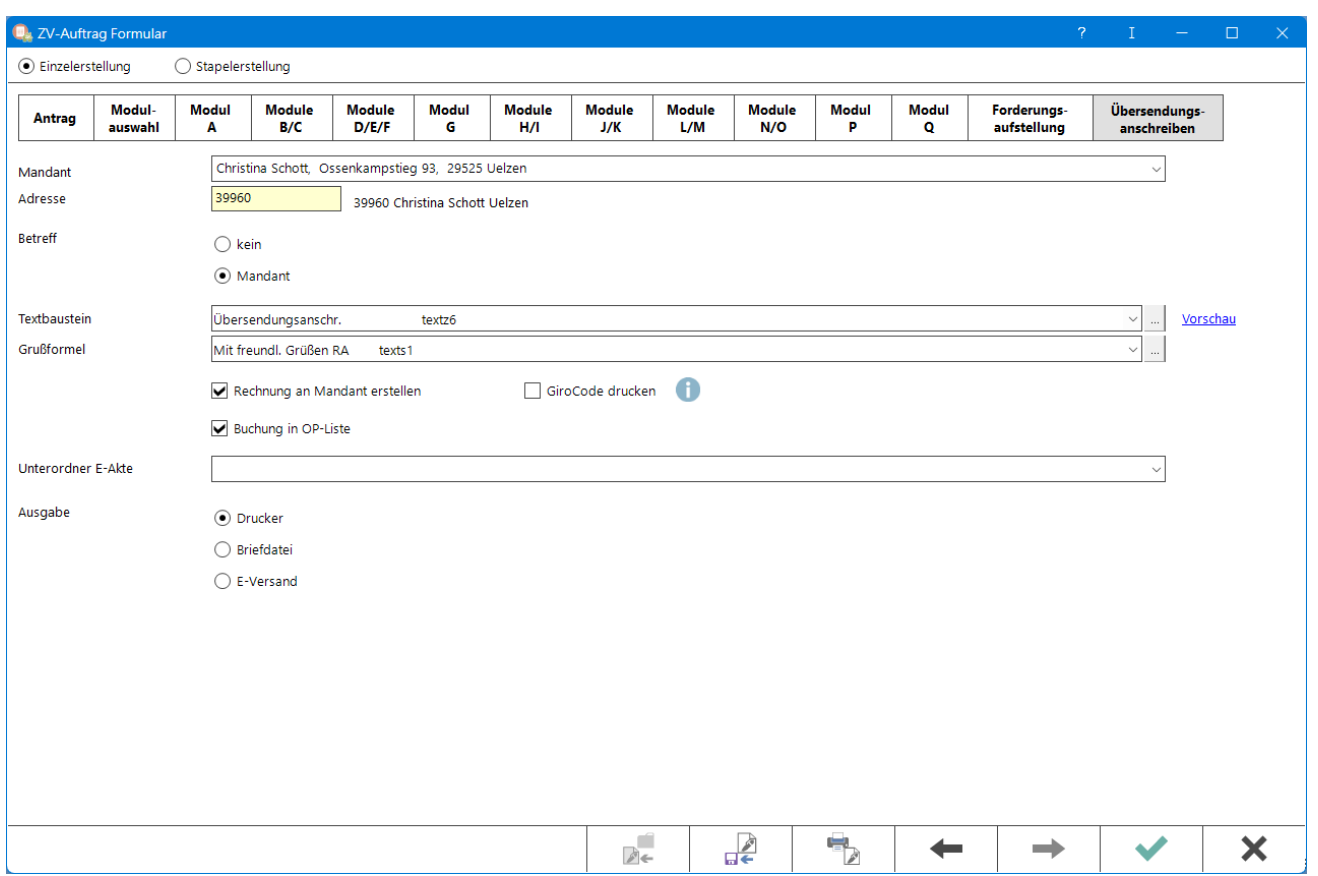

Wurde im Zuge der Erstellung eines Formular-ZV-Auftrages unter Antrag bestimmt, dass ein Übersendungsanschreiben erstellt werden soll, können hier nähere Festlegungen getroffen werden.

## <span id="page-21-1"></span>**Mandant**

In der Auswahlliste Mandant wird der Empfänger des Anschreibens bestimmt.

## <span id="page-21-2"></span>**Adresse**

Es wird die Adressnummer des in [Foko anlegen](https://onlinehilfen.ra-micro.de/index.php/Foko_anlegen) erfassten ersten Gläubigers vorgeschlagen. Sofern im Adressfenster festgelegt wurde, dass die Korrespondenz mit dem gesetzlichen Vertreter erfolgen soll, wird das Schreiben automatisch an diesen gerichtet. Wurde zur Akte ein Ansprechpartner erfasst, wird das Schreiben zu dessen Händen versandt, sofern zur Adresse das Kennzeichen M vermerkt wurde.

## <span id="page-21-3"></span>**Betreff**

Standardmäßig wird der Mandantenbetreff vorgeschlagen, sofern dieser bei der Aktenanlage hinterlegt worden ist.

## <span id="page-22-0"></span>**Textbaustein**

Ein Standardtext für das Übersendungsanschreiben wird gewählt. Mit dem Pfeil nach unten öffnet sich die Auswahlliste. Texte können über die Editierschaltfläche oder in der Funktion [Standardtexte](https://onlinehilfen.ra-micro.de/index.php/Standardtexte) bearbeitet und hinzugefügt werden.

## <span id="page-22-1"></span>**Grußformel**

Die Grußformel für das Übersendungsanschreiben wird festgelegt. Mit dem Pfeil nach unten öffnet sich die Auswahlliste. Über die Editierschaltfläche können der Liste weitere individuelle Grußformeln hinzugefügt werden. Die Liste kann auch im der Funktion [Standardtexte](https://onlinehilfen.ra-micro.de/index.php/Standardtexte) / Grußformeln bearbeitet werden.

### <span id="page-22-2"></span>**Rechnung an Mandant erstellen**

Mit dem Übersendungsanschreiben können dem Mandanten die Kosten der Maßnahme sofort in Rechnung gestellt werden.

## <span id="page-22-3"></span>**GiroCode drucken**

In den QR-Code wird die Bankverbindung aus der Adresse des Gläubigerbevollmächtigten aus den ZV-Einstellungen übernommen. Sofern keine Adresse eingetragen ist, werden die Bankdaten der Adressnummer 1 verwendet.

## <span id="page-22-4"></span>**Buchung in OP-Liste**

Die Kosten für die Maßnahme können in die OP-Liste gebucht werden. Dabei wird automatisch eine Rechnungsnummer vergeben. Die fortlaufende Rechnungsnummernvergabe gem. § 14 UStG ist regelmäßig zwingend vorgeschrieben. Ausnahmen gelten nur bei sogenannten Kleinbetragsrechnungen bis 150 EUR brutto.

Sofern mit der Finanzbuchhaltung II gearbeitet wird, können die Rechtsanwaltskosten nur dann in die OP-Liste gebucht werden, wenn auf der Registerkarte Antrag Speichern in Aktenkonto gewählt wurde. Ferner ist zu bedenken, dass eine fortlaufende Rechnungsnummernvergabe, insbesondere bei Rechnungen mit Beträgen von über 150 EUR, gemäß § 14 UStG zwingend vorgeschrieben ist.

## <span id="page-22-5"></span>**Ausgabe**

## <span id="page-22-6"></span>**Drucker**

Bei Wahl der Ausgabe Drucker, wird das Übersendungsanschreiben nach Ausdruck oder Übergabe an den E-Versand per EGVP / per beA des ZV-Auftrag Formulars gedruckt.

## <span id="page-23-0"></span>**Briefdatei**

Bei Wahl der Ausgabe Briefdatei, wird das Übersendungsanschreiben an die bevorzugte Textverarbeitung nach Ausdruck oder Übergabe an den E-Versand per EGVP / per beA des ZV-Auftrag Formulars übergeben.

## <span id="page-23-1"></span>**E-Versand**

Bei Wahl der Ausgabe E-Versand, öffnet sich nach Ausdruck oder Übergabe an den E-Versand per EGVP / per beA des ZV-Auftrag Formulars der [E-Versand-](https://onlinehilfen.ra-micro.de/index.php/E-Versand)Dialog.

## <span id="page-23-2"></span>Funktionen in der Abschlussleiste

### <span id="page-23-3"></span>Entwurf laden

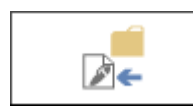

Ein gespeicherte Entwurf wird geladen. Die Schaltfläche ist inaktiv, wenn kein Entwurf für diese Akte gespeichert wurde.

## <span id="page-23-4"></span>Entwurf speichern

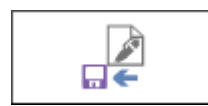

Die erfassten Daten werden als Entwurf gespeichert.

## <span id="page-23-5"></span>Entwurf drucken und speichern

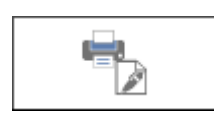

Die erfassten Daten werden mittels Wasserzeichen als Entwurf gekennzeichnet gedruckt.

## <span id="page-23-6"></span>Zurück

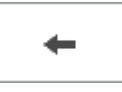

Führt zurück zur vorhergehenden Registerkarte.

### **RA-MICRO**

ZV-Auftrag Formular

## <span id="page-24-0"></span>Weiter

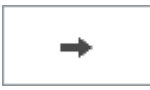

Führt weiter auf die nachfolgende Registerkarte.

## <span id="page-24-1"></span>Drucken

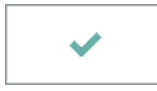

Druckt die ausgegebenen Daten.

# <span id="page-24-2"></span>Abbruch und Schließen

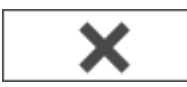

Der Vorgang wird ohne zu Speichern beendet.